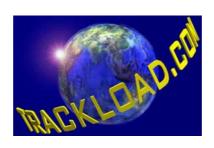

# Trackload.com

TOMS<sup>TM</sup>

**User Guide** 

TOMS™ – User Guide Page 2 of 23

### **Notice**

© Copyright Trackload.com Limited 2001

All rights reserved. This document contains proprietary information of Trackload.com Limited embodying company developed confidential information and ideas, no part of which may be reproduced, copied or transmitted in any form or by any means, electronic, mechanical or otherwise without the express written permission of Trackload.com Limited. Any unauthorized use is strictly prohibited.

Trackload.com Limited shall not be liable for errors or omissions contained herein, nor for incidental or consequential damages suffered in connection with the furnishing, performance or use of this material.

The information contained in this document is subject to change without notice.

TOMS™ – User Guide Page 3 of 23

# **Table of Contents**

| lable of Figures                       | 4  |
|----------------------------------------|----|
| Logging on to TOMS™                    | 5  |
| Creating a Shipment                    |    |
| Shipment Pre-Alert Email               | 9  |
| Checking a Shipment Status             | 10 |
| The Shipment Status Screen             | 12 |
| Shipment Report Screen                 | 16 |
| Data Export / Download                 | 17 |
| Entering Proof of Delivery Information | 19 |
| Appendix A – Sub Systems               | 21 |
| Appendix B – On-line Address Book      | 22 |
| Appendix C – Shipment Notes            | 23 |

TOMS™ – User Guide Page 4 of 23

# **Table of Figures**

| Figure 1. Login Screen                  | 5  |
|-----------------------------------------|----|
| Figure 2. Shipment Entry Screen         | 6  |
| Figure 3. Shipment Pre-Alert Email      | 9  |
| Figure 4. Standard Query screen         | 10 |
| Figure 5. Shipment Status Screen        | 12 |
| Figure 6. Advanced Query Screen         | 14 |
| Figure 7. Shipment Report Screen        | 16 |
| Figure 8. Data Export / Download Screen | 17 |
| Figure 9. Shipment Status Screen        | 19 |
| Figure 10. Shipment Report Screen       | 20 |
| Figure 11. Sub System Selection         | 21 |
| Figure 12. On-line Address Book         | 22 |
| Figure 13 Shipment Note Screen          | 23 |

TOMS™ – User Guide Page 5 of 23

### Logging on to TOMS™

All of *Trackload.com's* tracking services are Internet based. Therefore, before any of our services can be accessed you must have your computer connected to the Internet and your browser located at your tracking page located on the Trackload.com severs. If you do not know this address please contact your system administrator or Trackload.com.

Once you are at the Log In Screen for your TOMS™ system, enter your Login ID and Password and then click on the Log In Button.

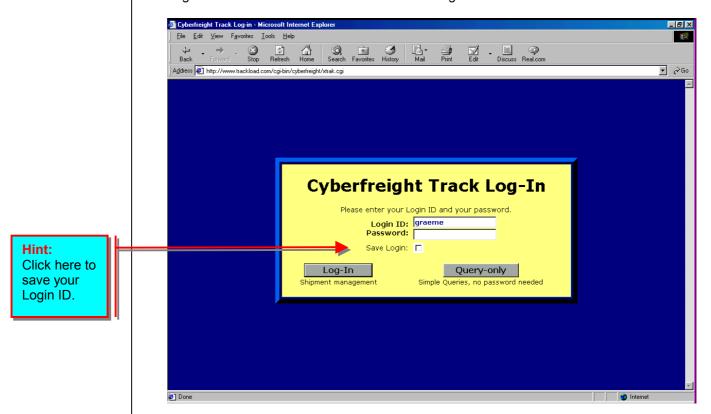

Figure 1. Login Screen

TOMS™ – User Guide Page 6 of 23

## **Creating a Shipment**

After logging in you will be taken to the Advance Query screen. To create a new shipment click on either the AIR, SEA or ROAD link at the bottom of the page.

You should now be at the Shipment Entry page and ready to enter your new shipment (see Figure 2.). If you want to change the type of shipment you are entering, click on the SET AS SEA, SET AS ROAD or SET AS AIR button.

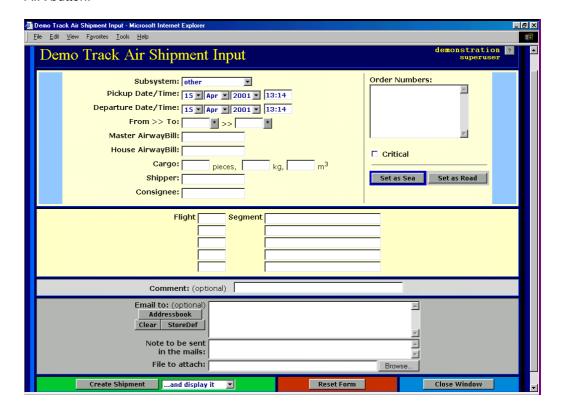

Figure 2. Shipment Entry Screen.

Start filling the form with the relevant shipment details. The fields are as follows:

- Subsystem Select the relevant Sub System for this particular shipment. Not all shipments will have a separate Sub System so leave as OTHER if necessary. For more information regarding Sub Systems see Appendix A.
- •Pick Up Date and Time This is the date and time that the shipment was or will be picked up from the shipper. Select the relevant dates using the drop down menus and enter the time in hours and minutes using a colon to separate the (e.g. 13:00).
- Departure Date and Time This is the date and time that the shipment is booked to depart. Select the relevant dates using the drop down menus and enter the time in hours and minutes using a colon to separate the (e.g. 13:00).
- From Enter the airport code of departure or the town or city of departure for sea freight and road freight.

TOMS™ – User Guide Page 7 of 23

■ Master Airway Bill — Enter the Master Airway Bill for this shipment including the 3 digit prefix (e.g. xxx-xxxxxxxx).

- •House Airway bill Enter the HAWB number for this shipment.
- ■Pieces Enter the number of pieces.
- •Weight Enter the shipment weight in kilograms.
- ■Volume— Enter the shipment volume in cubic meters (x.xx ).
- Order Numbers Enter any relevant order numbers for this shipment. These can be your internal reference numbers; your shippers invoice number and or the consignees purchase order number. Each reference number must be entered on a separate line.
- **Critical** If the shipment is critical you can select this check box. The this shipment will be marked as critical in all emails and reports.
- •Flight Enter each flight number for this shipment (e.g. BA34 or AA45)
- Segment enter each segment relevant to the specific flight number (e.g. LHR-LAX).
- ■Comment Enter any comments you like within this field. These comments will be displayed on the Shipment Status page when a status is requested by a client or an agent. For example 'This shipment is urgent please deliver ASAP.'
- ■Email to Enter up to 30 email addresses in this field. TOMS<sup>TM</sup> will email all of these addresses a Shipment Pre-Alert Email once all of the fields have been completed. To select addresses from or add addresses to your online address click on the ADDRESS BOOK button. For more information on the On-line Address Book see Appendix B.
  - We suggest entering the following email addresses:
    - Your overseas agents (for consolidations only)
    - Your own address. This will ensure that you receive a copy of the Proof of Delivery and Status Change emails.
    - The shippers email address
    - The consignees address.
- Notes To Be Sent Enter any extra messages you want to send with the Shipment Pre-Alert emails. Any messages entered in to this field will only be send with the Shipment Pre-Alert email, they can not be accessed any other time.
- •File to Attach If you have an electronic copy of any of the commercial documents you can click on the BROWSE button and select the file from the relevant directory or folder on your computer.

TOMS™ – User Guide Page 8 of 23

Once all of these fields have been completed you are ready to save the shipment. You have the following options when saving a shipment:

- Create Shipment and display it If selected this option will save the shipment and then display the shipment status in a new window. Click on the CLOSE WINDOW button to close this window.
- Create Shipment and clone now If selected this option will save the
  existing shipment and then clone the details in to a new Shipment
  Creation window where all you have to do is add the new FLIGHT DATES,
  MAWB, HAWB and Order Numbers
- •Create Shipment and clone HAWB This option is for consols. If selected this option with save the existing shipment and then clone or copy the details in to a new Shipment Creation window where all you have to do is add the new HAWB details and the other relevant information for that particular HAWB of the consol (Pieces, weight, shipper etc.) The system will automatically copy the other relevant details form the previous shipment entry (the MAWB and FLIGHT DATES etc.)
- •Create Shipment and create new If selected this option will save the shipment to the database and then open a blank Shipment Creation window so you can enter a new shipment.

Once you have selected the required option, press the CREATE SHIPMENT button to save the shipment.

The shipment will be saved to your on-line database and the Shipment Pre-Alert email will be send to the addresses you requested.

TOMS™ - User Guide Page 9 of 23

# **Shipment Pre-Alert Email**

TOMS™ will send a Shipment Pre-Alert to all email addresses included in the Shipment Creation screen.

The Shipment Pre-Alert contains some usual links relating to the shipment.

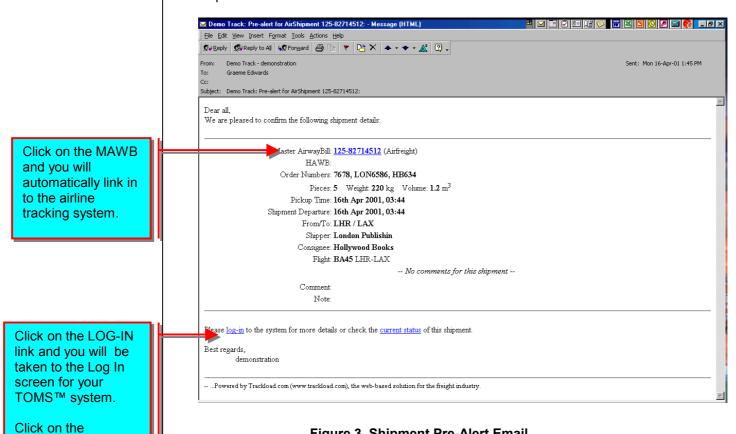

Figure 3. Shipment Pre-Alert Email

**CURRENT STATUS** link and TOMS™ will display the current status of the shipment.

TOMS™ – User Guide Page 10 of 23

# **Checking a Shipment Status**

A shipment status can be checked by clicking on the STANDARD query at the bottom of the main screen.

- Shipments can be searched for using:
  - Master Airway Bill
  - House Airway Bill
  - Ocean Bill of Lading
  - House Bill of Lading
  - Reference Numbers entered in the Order Number field in the Shipment Entry screen.

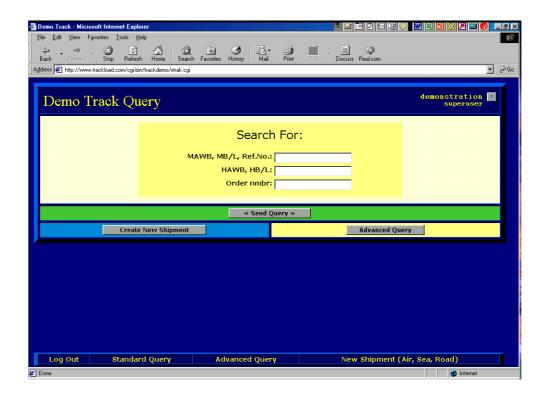

Figure 4. Standard Query screen

If you do not know any of these details you can use the Advance Query Screen and search using a variety of extra options. To access the Advance Query Screen click on the ADVANCE QUERY link at the bottom of the main page.

- Extra options available are, search by:
  - Date range
  - Shipper
  - Consignee
  - Origin (From)
  - Destination (To)
  - Partial MAWB, HAWB (e.g. 124-122)

When you have entered your search criteria, click on the SHOW ALL SHIPMENTS button. TOMS™ will then display a list of shipments according to your search criteria. Find the shipment you were looking for

and then click on the SHOW link to display the shipment statues. For more information regarding the Advance Query Screen see page 14.

TOMS™ - User Guide

Page 11 of 23

TOMS™ – User Guide Page 12 of 23

## The Shipment Status Screen

The Shipment Status Screen is used to display the current status of a particular shipment.

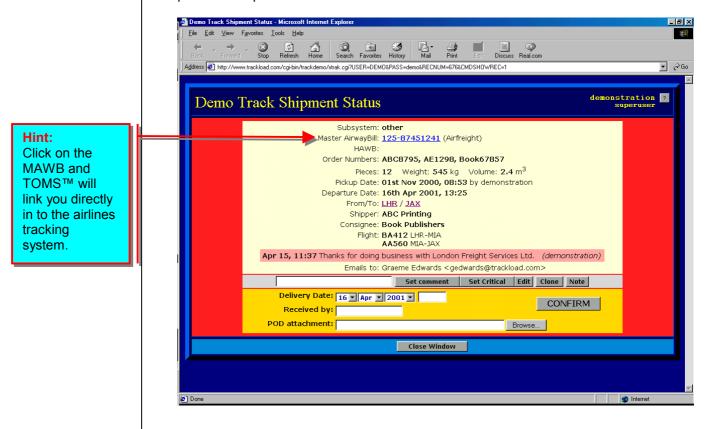

Figure 5. Shipment Status Screen

The Shipment Status Screen also allows the user to perform the following tasks:

### Hint:

Any comments entered will always be displayed with the shipment status so be careful what you or your agent writes.

- Enter Shipment Comments In the text box enter any comments you would like to be displayed with this shipment status. For example, if a shipment is Door Door, enter a comment similar to, 'Shipment is Door Door, please clear and deliver to consignee. All charges to *Your Company Name*.' When you have entered the comment, click on the SET COMMENT button to save the comment. TOMS™ will now send an email to the addresses originally notified of the shipment telling them of the change in status.
- **Set Critical** If the shipment becomes critical, click this button and the shipment will be marked as critical.
- Edit If you need to edit the shipment click on this button. A new Shipment Creation window will open in edit mode allowing you to change or add information. Once the shipment has been edited, click on the SAVE SHIPMENT button. TOMS™ will now email an edited version of the Shipment Pre-Alert Email.
- Clone If you press the CLONE button a new Shipment Creation Screen will open with the same shipment information and some

### Hint:

Use the clone button to enter new shipments for the same client to the same destination. This will save you a lot of time. TOMS™ – User Guide Page 13 of 23

blank fields. All you need to do to create the new shipment is enter the:

- Master Airway Bill,
- House Airway Bill,
- Order Numbers.
- Pick Up Date / Time, and
- Departure Date / Time.
- Note Clicking on the NOTE button will open a new window, which will allow you to email a note to someone regarding this shipment. The note will not be stored in the system. It is just a convenient way to communicate with overseas agents or clients regarding this shipment, as the email sent by TOMS™ will include the shipment information. See Appendix C for more information.
  - **Proof of Delivery (POD)** Once a shipment has been delivered the delivery information can be entered in to TOMS<sup>™</sup> via the shipment status screen. Enter the delivery information using:
    - The drop down menus for the date,
    - Entering the time (e.g. 12:00),
    - Enter the name of who signed for the delivery in the received by text box.
    - If you have an electronic copy of the signed delivery docket (that is, a scanned image for example) then you can attach it to the POD email by clicking on the BROWSE button and selecting the relevant file.
    - When complete, click on the CONFIRM button. TOMS<sup>™</sup> will now send a POD email to the addresses listing in the original Shipment Creation Screen.

Hint:
Organise to have your overseas agent enter the POD on your behalf.

TOMS™ – User Guide Page 14 of 23

## **Shipment Reporting / Advance Queries**

Using the Advance Query Screen users can run a variety of reports.

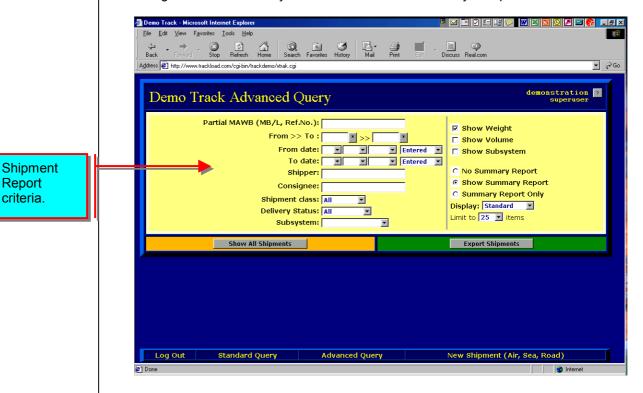

Figure 6. Advanced Query Screen

To run reports you need to:

- 1. Select the report criteria. Examples of the reports that can be run are:
  - Shipments By Airline Enter the carrier prefix in the Partial MAWB field.
  - Destination or Origin Shipment Reports Enter the destination for which you would like a listing of all shipments.
  - **Shipments by date** Enter the required dates in the From Date field and the To Date field.
  - **Shipper or Consignee** enter the shippers name or consignees in the Shipper and or Consignee fields.
  - Delivered or Undelivered Select the required option from the drop down menu in the DELIVERY STATUS field.
  - **Subsystem** Select the required Subsystem from the drop down menu in the SUBSYSTEM field.
- Select other options to be included in the report by clicking on any of the following check boxes:

TOMS™ – User Guide Page 15 of 23

- Show Weight This includes a column in the report with the shipment weight.
- **Show Volume** this includes a column in the report with the shipment volume
- **Show Subsystem** this includes a column in the report with the shipment subsystem.
- 3. Choose whether you want to include Summary Report with your report or whether you just want the Summary Report only.
  - The summary is a brief summary of the report parameters. For example:

Total Shipments: XXX Total Weight: XXX kgs

- 4. Choose the display option required: the current options are:
  - With Cloning –If you select this option the Shipment Report screen will load with an extra column titled CLONE. If you click on the CLONE link for any of the shipments, a new Shipment Creation window will load and automatically copy all of the original shipment details in to the new shipment window. All you then need to do to complete the shipment is enter the relevant FLIGHT DATES, MAWB, HAWB and Order Numbers.
  - Serial POD If you select this option the shipment report screen will load with the relevant POD fields ready to be completed for all undelivered shipments. You can then enter the POD information for the relevant shipments. See the Proof of Delivery section on page 19 for more information.
  - Standard The standard report screen only lists the shipments without the option to Clone or enter POD information.
- 5. To run the report, select the number of shipments to be displayed (the first 25, 50, 75, 100 or All shipments) and click on the SHOW ALL SHIPMENTS button.
- 6. Once the Shipment Report Screen loads, you can print the report by pressing the PRINT button on your browser.

The next section will explain the Shipment Report Screen.

TOMS™ – User Guide Page 16 of 23

# **Shipment Report Screen**

This screen contains the list of shipments according to your selected criteria.

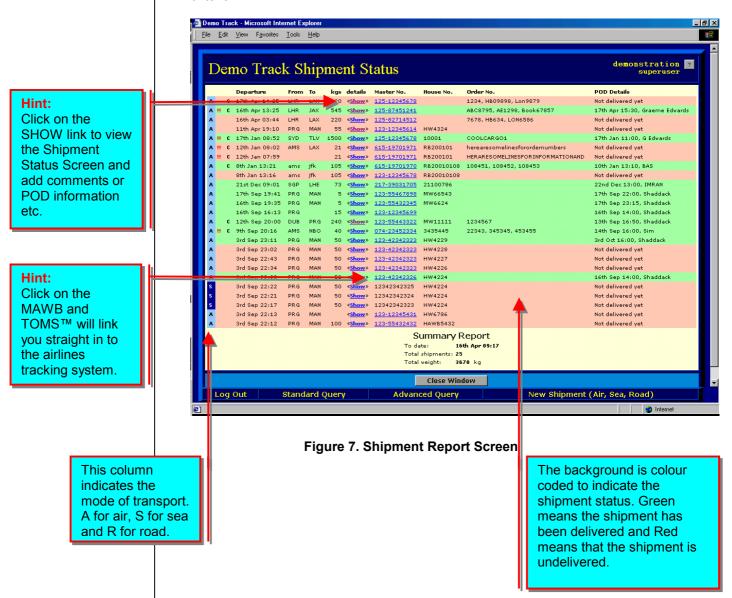

TOMS™ – User Guide Page 17 of 23

## **Data Export / Download**

All of the your shipment data in TOMS<sup>™</sup> can be downloaded to your own computer. This data can then be used to prepare status reports or presentations or imported in to another computer system.

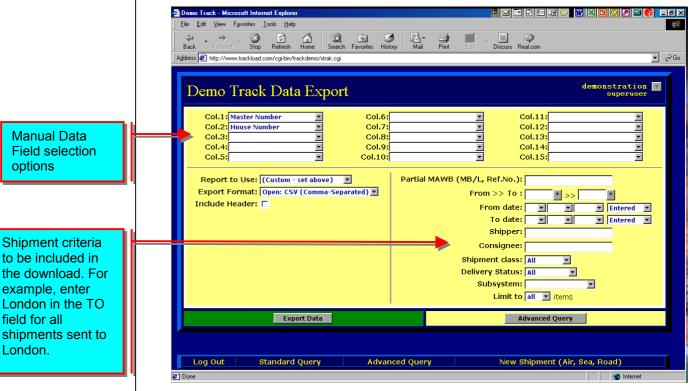

Figure 8. Data Export / Download Screen

To download your data, click on the EXPORT SHIPMENTS button on the main screen. To download your data you must do the following:

- 1. Select the data you need downloaded. You have two options to select the data you require:
  - Manual Data Field Selection you can select the relevant database fields using any number of the 15 drop down menus. Click on the drop down menu and then select the field you require. Continue doing this until you have selected all of the required data fields.
  - Report to Use Field Using the drop down menu on in this field you can select a previously customised and stored report. You will need to contact Trackload.com to have your report customised and stored in your system.
- 2. Select the format for the download. The formatting options are:
  - CSV This is the file format for Microsoft Excel or other spreadsheet programs.
  - TXT This is the file format for Microsoft Word or other Word processing programs

TOMS™ – User Guide Page 18 of 23

 HTML – This is the format for web browsers such as Microsoft Internet Explorer or Netscape Navigator.

- 3. Select the shipment criteria for the data that you require downloaded. This is the same process used when running a Shipment Report.
- 4. To download the data click on the ADVANCED QUERY button. A separate window will open asking you to SAVE THIS FILE TO DISK or OPEN THIS FILE IN ITS CURRENT LOCATION, select the required option and press OK. Your data is now ready to be used in your presentations or reports.

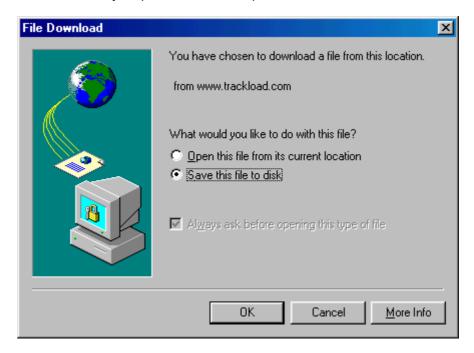

TOMS™ – User Guide Page 19 of 23

## **Entering Proof of Delivery Information**

There are two ways to enter POD information. POD information can be entered directly in the system through the Shipment Status screen or by running a report and selecting the Serial POD option.

### Using the Shipment Status Screen.

Call up the Shipment Status Screen using the Standard Query or Advance Query options.

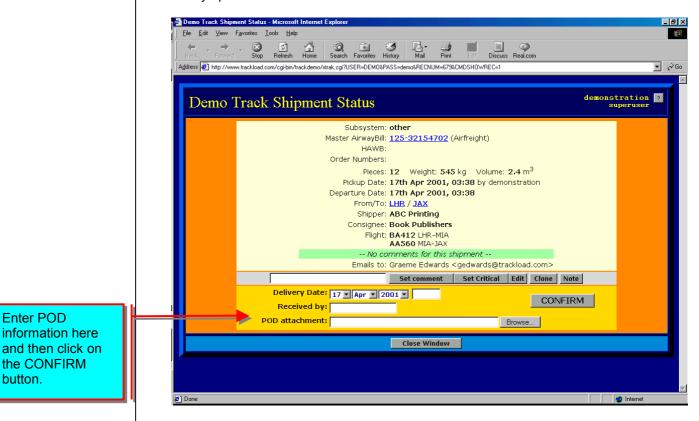

Figure 9. Shipment Status Screen

TOMS™ – User Guide Page 20 of 23

### Using the Serial POD option.

By selecting the SERIAL POD option in the Advance Reporting Screen, the Shipment Report Screen will load with the relevant POD fields. Enter the POD information for as many shipments as required and then click on the ENTER THE POD'S button.

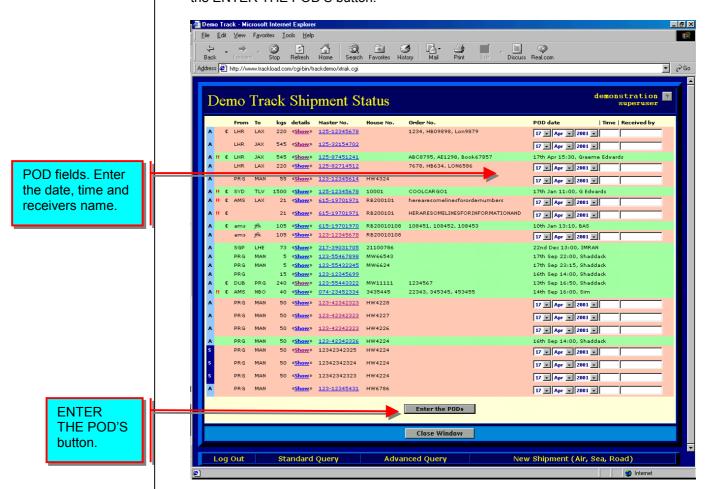

Figure 10. Shipment Report Screen

TOMS™ – User Guide Page 21 of 23

# Appendix A - Sub Systems

TOMS™ uses Sub Systems to allow users to provide their clients with limited access to their TOMS™ system.

This is done by setting up a Sub system in the Administration Menu, contact Trackload.com for more information, and then selecting that sub system when creating a shipment.

In the administration section you set up a Log In ID for your client and link that ID to a specific Subsystem. The client can then access their shipment information, run shipment reports and download shipment data from their own office by accessing your  $\mathsf{TOMS}^\mathsf{TM}$  system via the Internet. The client will  $\mathsf{ONLY}$  be able to see the shipments in their Subsystem.

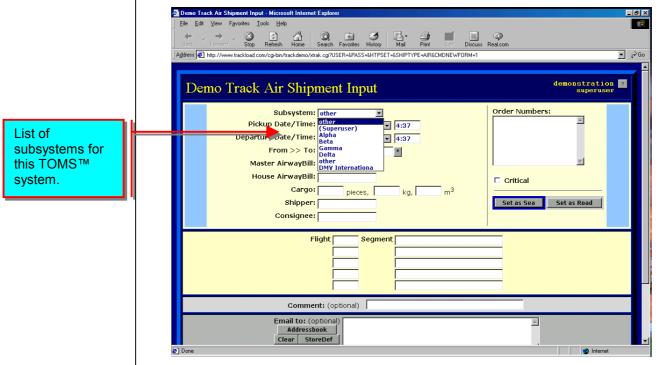

Figure 11. Sub System Selection

TOMS™ – User Guide Page 22 of 23

# Appendix B – On-line Address Book

The quickest was to enter email addresses in the Shipment Creation Screen is by accessing the on-line address book by clicking on the ADDRESS button.

### **Selecting Addresses**

From the On-Line Address Book Window click on the email addresses you want the Shipment Pre-Alert email to be sent to. Once you have selected all of the addresses click on the CONFIRM button to return to the Shipment Creation Screen.

# Hint: It is important that you include your own email address when selecting addresses. This is required, as TOMS™ will only send Status Update Emails and POD Emails to the addresses selected.

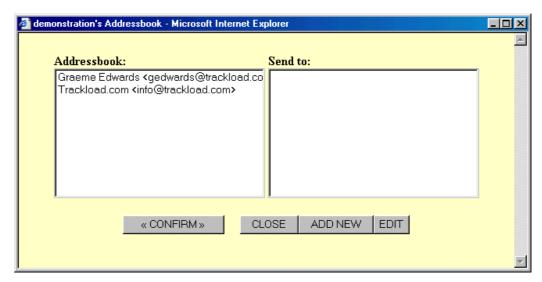

Figure 12. On-line Address Book

### **Adding New Addresses**

If the address you need is not listed, click on the ADD NEW button and enter the Name and Email address in the new screen. If you need to add more than one address, click on the SAVE AND ADD ANOTHER button, or if you are adding only one address click on the SAVE AND RETURN button.

### **Importing Address Books**

Trackload.com can import your existing email address book to save you time. If you would like us to do this email us a CSV file from your existing email program. The CSV file can be generated using the Export function in your email program. Contact Trackload.com if you require further information or assistance.

TOMS™ – User Guide Page 23 of 23

## **Appendix C – Shipment Notes**

A convenient to communicate with other parties regarding a specific shipment is by using the NOTE function in the Shipment Status Window.

Using the Standard Query or Advance Query Screen, call up the Shipment Status Screen for the required shipment and click on the NOTE button. Enter your message in the Message window and if required add additional email addresses using the ADDRESSBOOK button. Once complete click on the SEND E-MAIL button. TOMS™ will then send an email / Note to the selected addresses, see below.

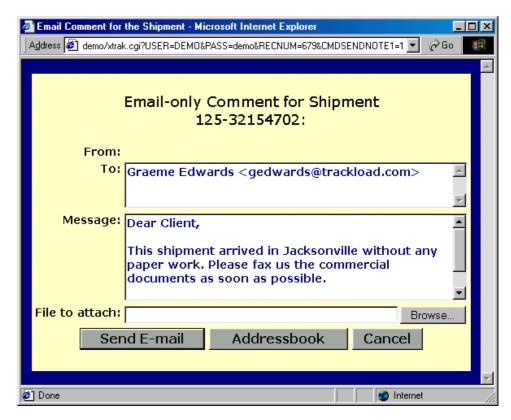

Figure 13. Shipment Note Screen

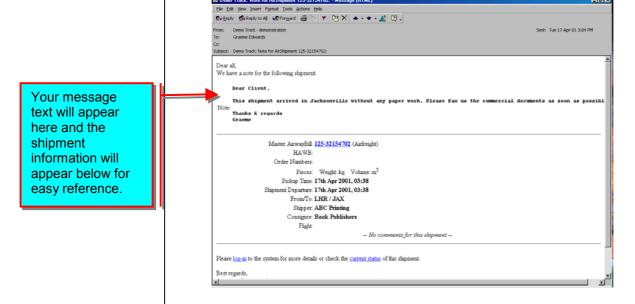